## **From Storytelling to Data Visualization to Persuasion Using PowToon**

Notes assembled by Jonathan Bacon for a Summer Institute on Distance Learning and instructional Technology (SIDLIT) session held at Johnson County Community College, Friday, July 31, 2015.

The best place to start learning PowToon is to review the tutorials available at <https://www.powtoon.com/tutorials/>

Here's an illustration that identifies the parts of the PowToon screen:

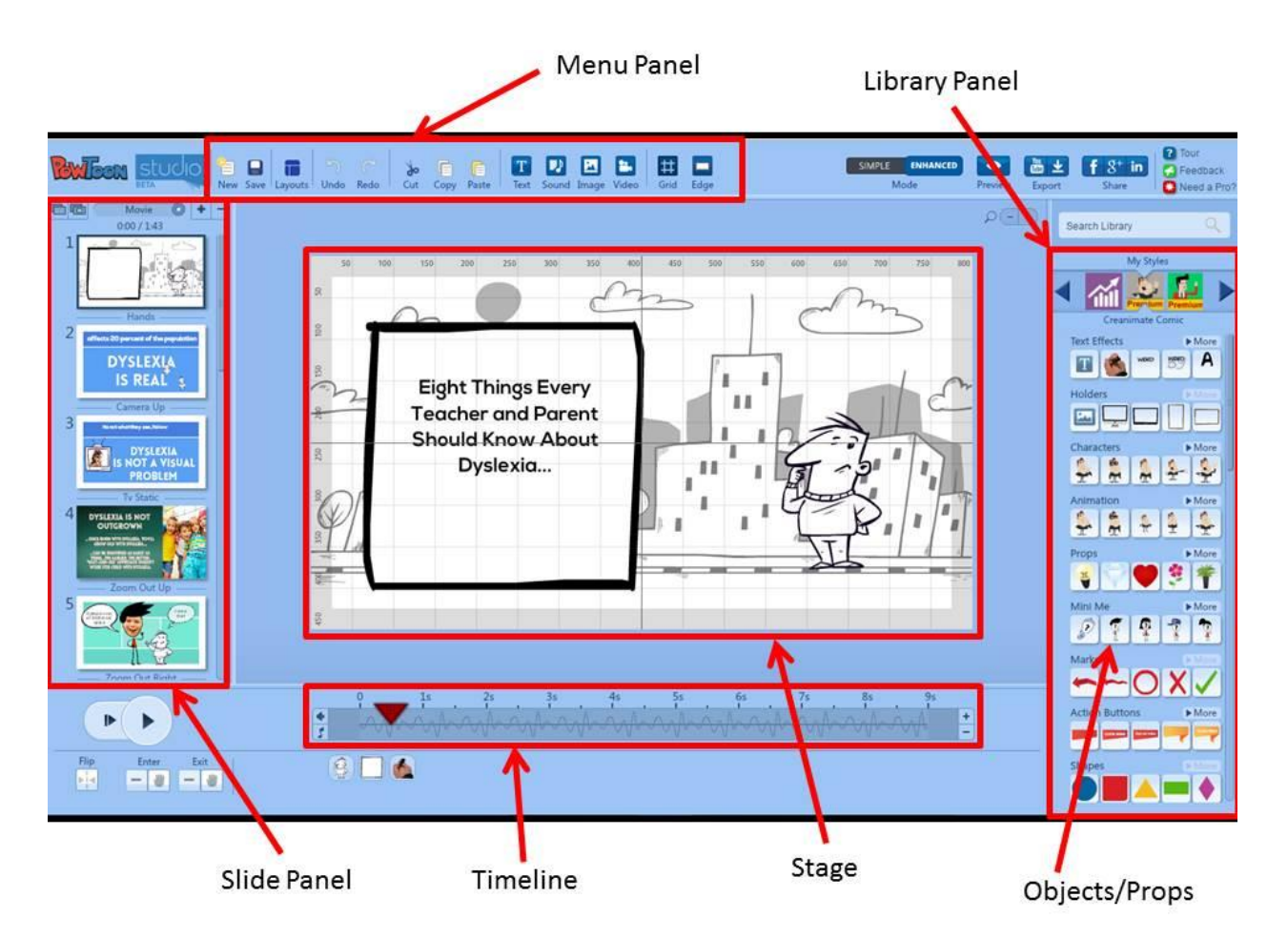

While the tutorials cover the basic functionality of PowToon, there are some tips and caveats that you learn through experience. The following is a list might be beneficial:

- 1. PowToon requires Flash for animation creation and playback.
- 2. PowToon is not currently designed for animation creation on mobile devices. Flash browsers like Puffin and Photon may let you playback animations, but you cannot create an animation using those Flash browsers on a mobile device.
- 3. While PowToon saves automatically every 5 minutes, you may find it helpful to save even more often. When making several significant changes, 5 minutes can be too long an interval between saves.
- 4. There are several PowToon functions not readily apparent but accessible with a right click including Swap, Split, Save, Flip, Cut, Copy, Paste, Duplicate Slide, Bring to Front, Bring Forward, Send Backward, and Send Back. Some of these are available elsewhere using the interface, but some are not (such as Split, Flip, Bring to Front, Bring Forward, Send Backward, and Send Back).
- 5. To delete an object (text, marker, holder, animation, character, or other accessory) on a slide, select the object on the Stage and press the Delete key. However, if deleting a slide, you must select the slide in the Slide Panel and click the minus button (-) at the top of the panel.
- 6. You can include only one Music Track and one Voice Over per animation.
- 7. Any audio track whether built-in, imported or recorded in PowToon will start playing at the beginning of the first slide in the animation. You cannot select a slide midway through your animation and have the audio begin playing at that point. Nor can you play a different sound track with each slide.
- 8. Some premade templates do not allow you to swap assets or objects that are part of the template. If you want to alter the template, you must re-build the slide from scratch.
- 9. Once you've applied a Layout to a slide, you cannot change the layout; you can only delete and then recreate the slide by adding a new one and applying a different layout.
- 10. If you create a Slideshow, it cannot currently be downloaded to your desktop. It can only be played online using the PowToon player.
- 11. In Slideshow mode, you add Holds by clicking